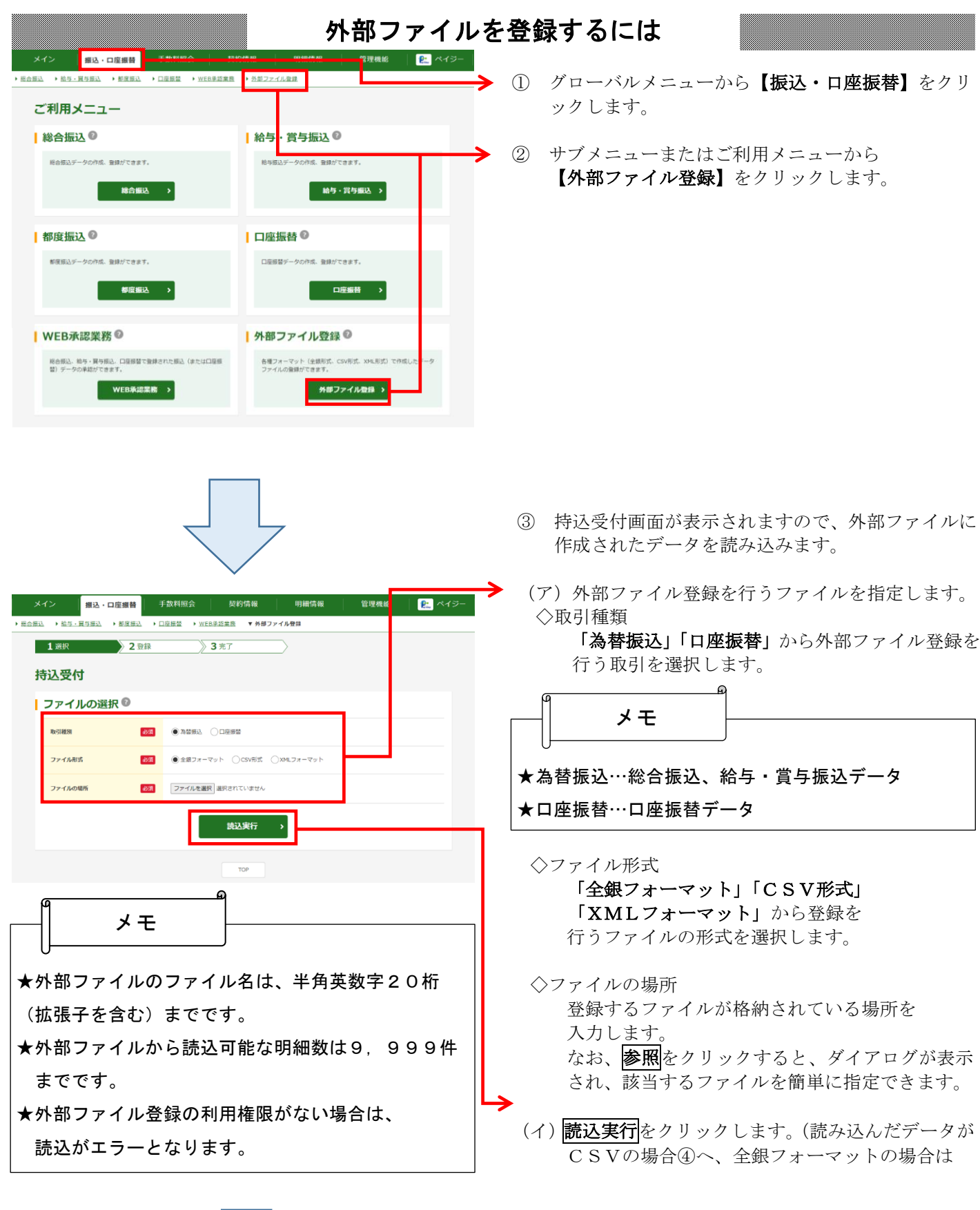

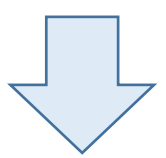

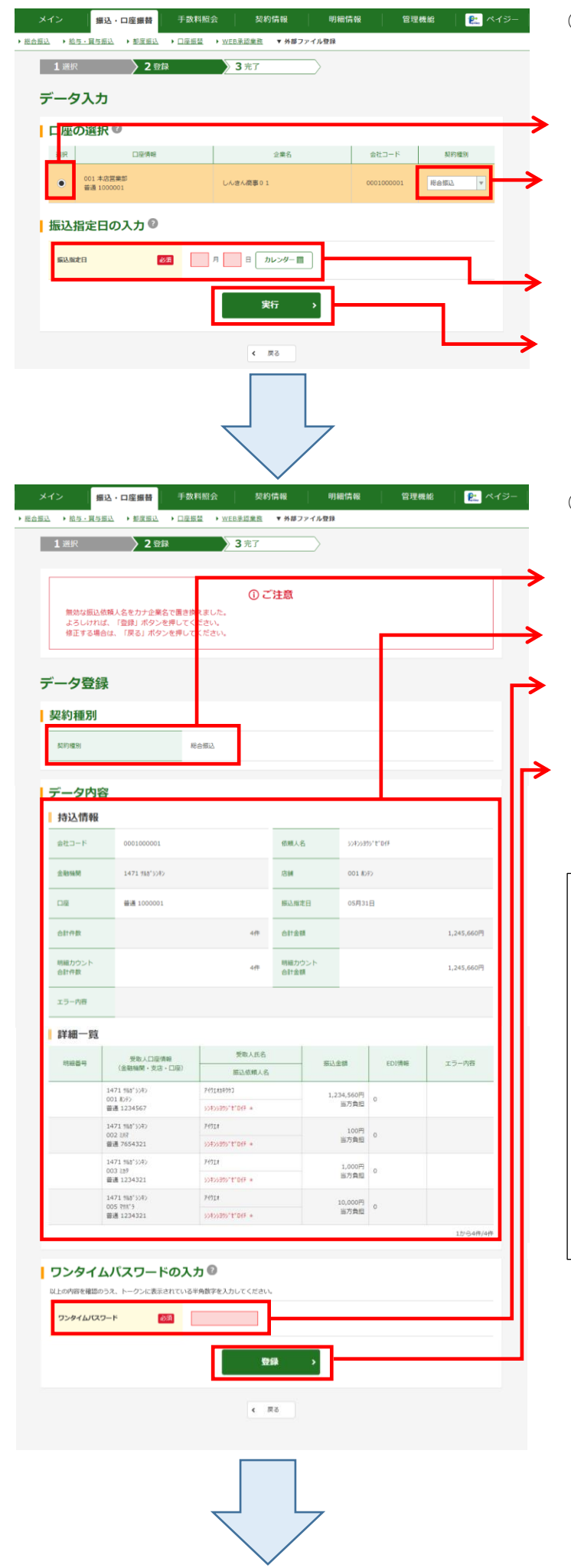

- ④ 読み込んだデータがCSV形式の場合、データ入力 画面が表示されます。また、全銀フォーマットの 場合は⑤の画面が表示されます。
- (ア)契約口座が複数ある場合は契約口座を選択します。
- (イ)取引種類が為替振込の場合は、契約情報 (「総合振込」「給与振込」「賞与振込」)を 選択します。
- (ウ)振込(振替)指定日を入力します。
- (エ) 実行をクリックします。
- ⑤ 読み込んだデータを表示しますので、内容確認後、 登録処理を行います。
- (ア)契約種別が表示されます。
- (イ) 読み込まれたデータの内容を表示します。
- (ウ) 内容確認後、トークンに表示される6桁の ワンタイムパスワードを入力します。
- (エ) 登録をクリックします。

★登録する明細が999件を超える場合は、ディレード 持込となります。 ★登録を中止する場合は、戻るをクリックすることに より、持込受付画面に戻ります。 なお、読み込んだデータは破棄されます。 ★総合振込で明細単位に振込依頼人名を変更している 場合は、変更してある振込依頼人名を表示します。 メモ

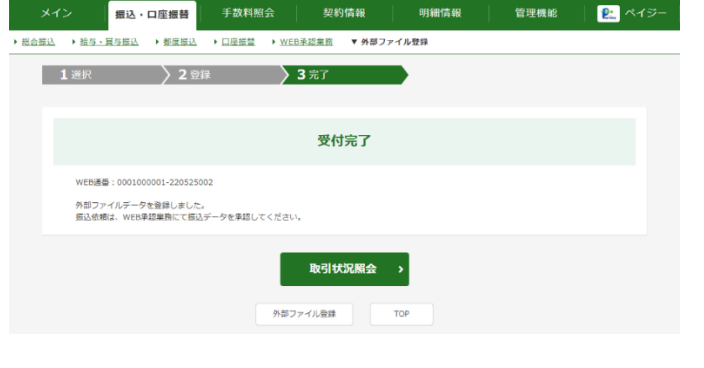

⑥ データ送信完了画面が表示され、登録処理が 完了します。 この後、承認者により承認処理を行います。

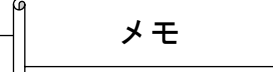

★登録したデータにはWEB通番(会社コード+データ 登録年月日+3桁の通番)を付与します。

(注)3桁の通番は当日のデータ作成回数とする。 (例)

会社コード=0000000011

データの登録年月日=2022 年 5 月 16 日

3桁の通番=1件目の登録データ

⇒WEB通番=0000000011-220516001

- ★【取引状況照会】をクリックすると、取引状況照会 にて、登録したデータの確認ができます。 なお、利用権限がない場合は、【取引状況照会】は 表示されません。
- ★【外部ファイル登録】をクリックすると、続けて別の 外部ファイルデータを登録できます。

ポイント

★外部ファイル登録されたデータの取消は 取引状況照会から行います。

## 外部ファイル登録データの承認

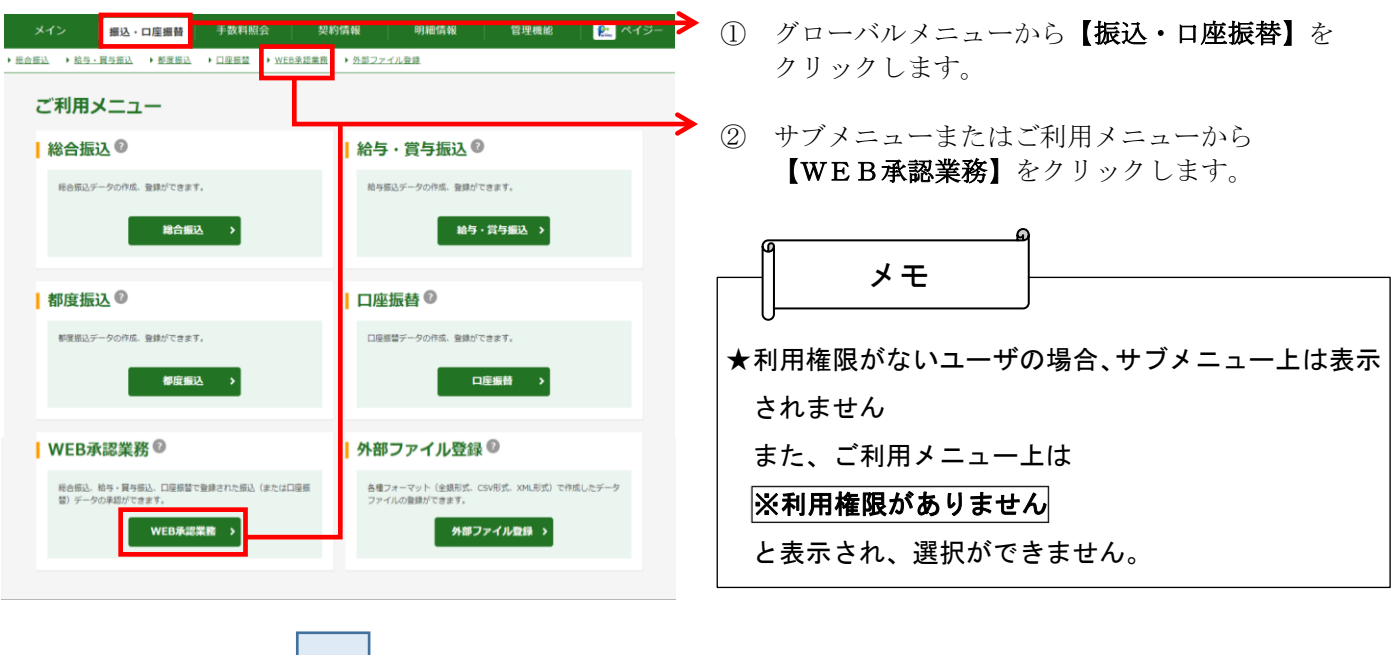

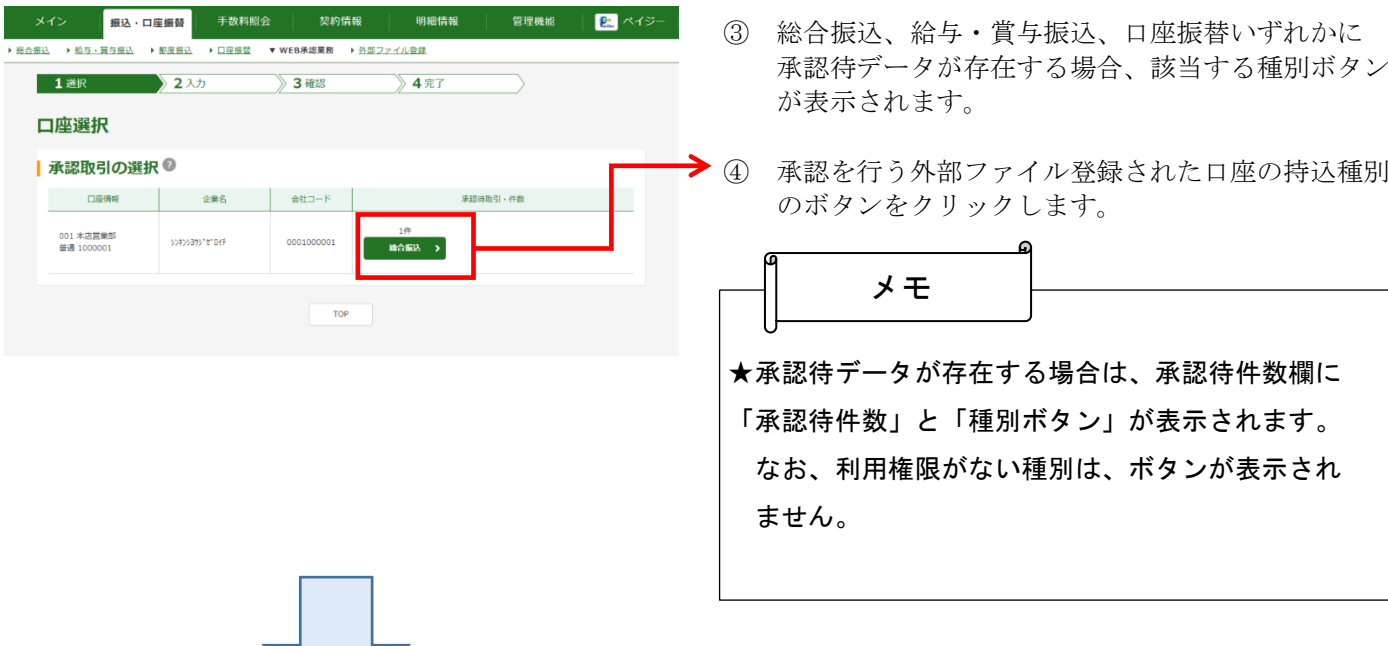

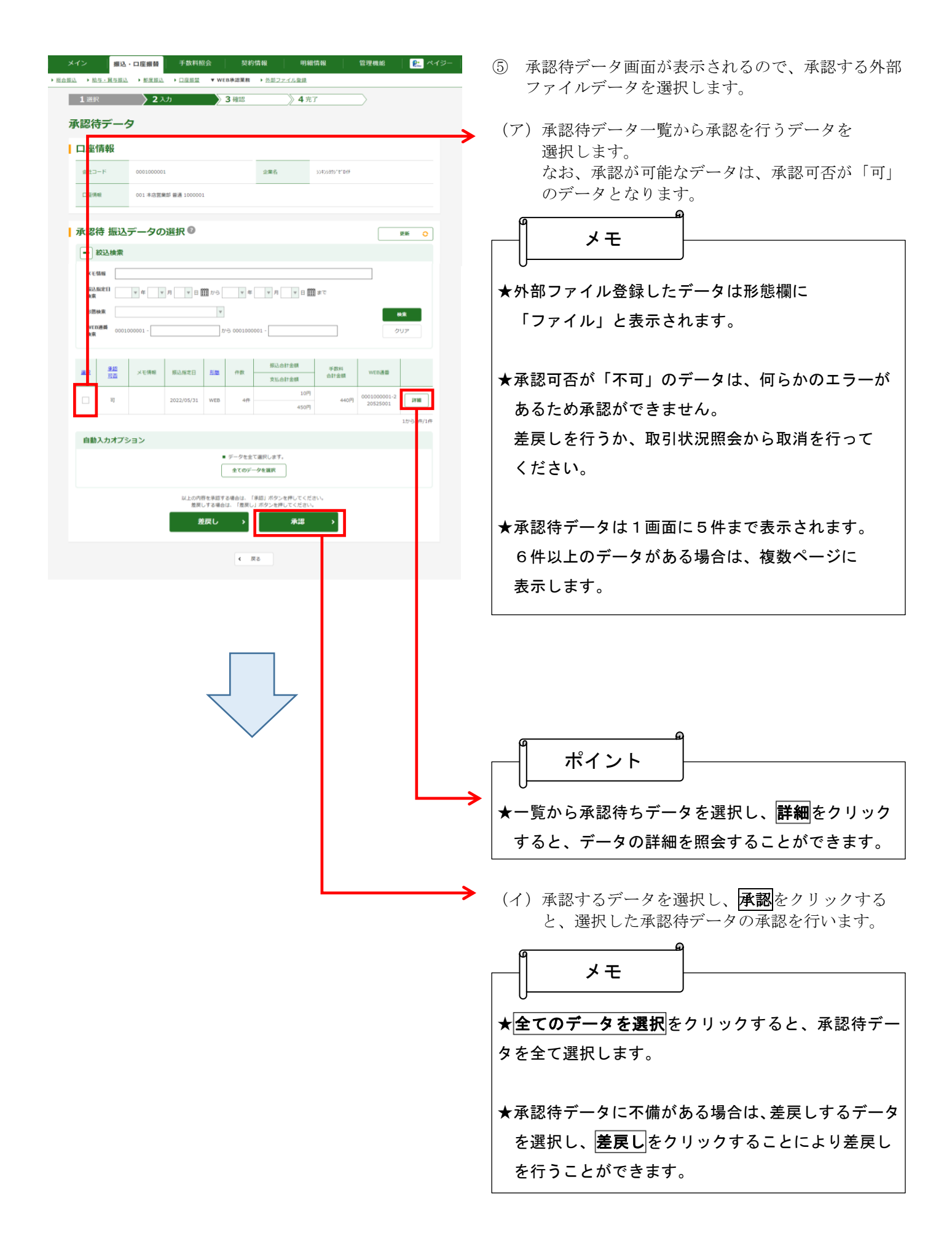

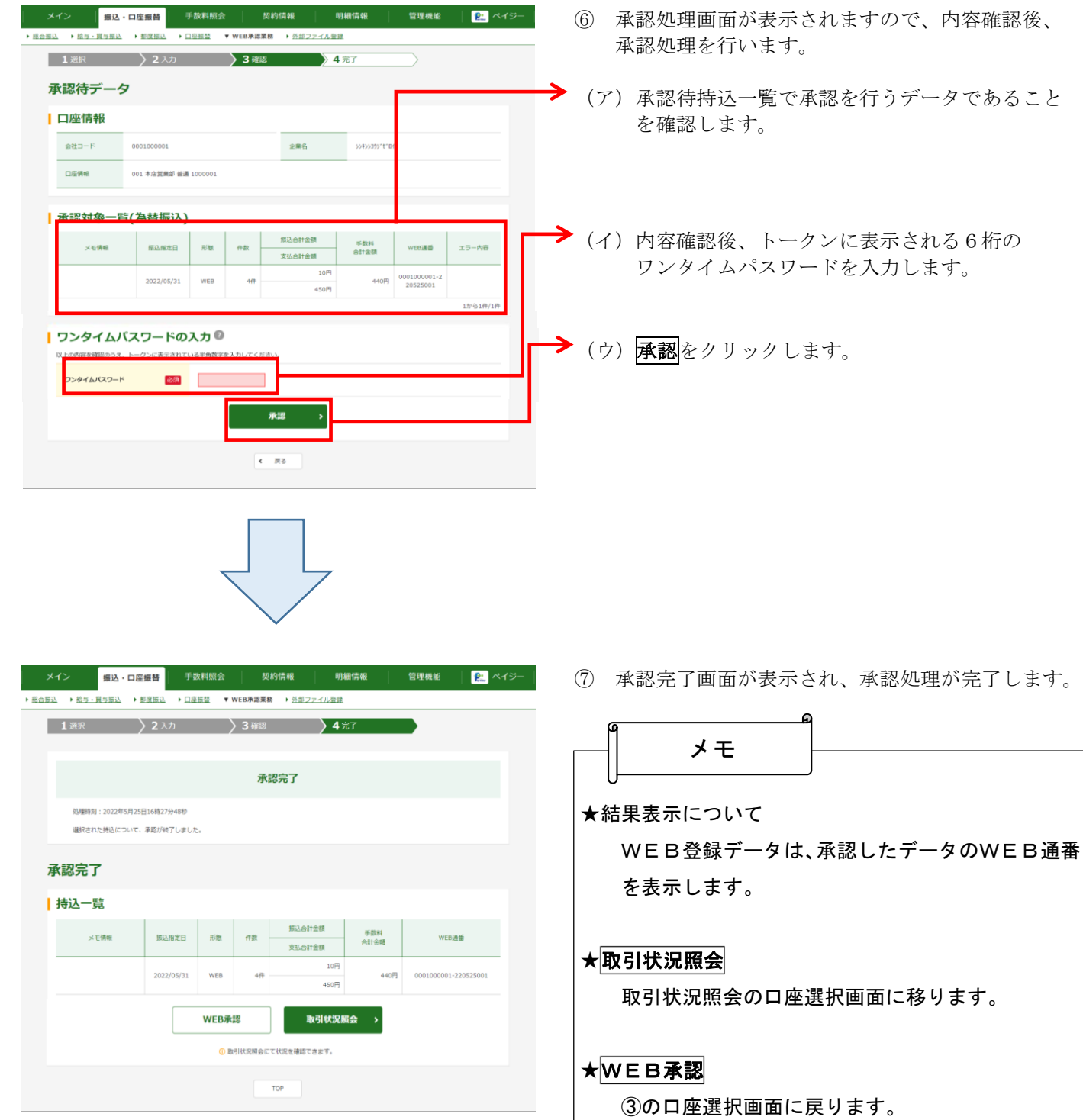